# 将网真终端SIP注册配置到Expressway

目录 简介 先决条件 要求 使用的组件 背景信息 在Expressway上启用注册服务 许可要求 步骤 1. 配置Expresway 2. 配置网真终端 验证 相关信息

## 简介

本文档介绍将网真设备注册到Expressway的基本配置步骤。

先决条件

## 要求

Cisco 建议您了解以下主题:

- Expressway系列
- 网真终端。
- SIP 协议.

### 使用的组件

本文档中的信息基于以下软件和硬件版本:

- 运行软件版本RoomOS 11.9的网真终端。
- 运行软件版本X14的Expressway系列服务器。

本文档中的信息都是基于特定实验室环境中的设备编写的。本文档中使用的所有设备最初均采用原 始(默认)配置。如果您的网络处于活动状态,请确保您了解所有命令的潜在影响。

## 背景信息

Expressway可以通过SIP和H.323协议充当网真终端的注册和呼叫控制服务器。Expressway-C和 Expressway-E均可配置为注册器,但是,最常见的方法是向Expressway-C注册网真终端,因为这 是位于公司内部网络的服务器。

## 在Expressway上启用注册服务

通过在General > Overview > Run service setup处的链接中运行Service setup, 可以从Expressway GUI启用注册器服务:

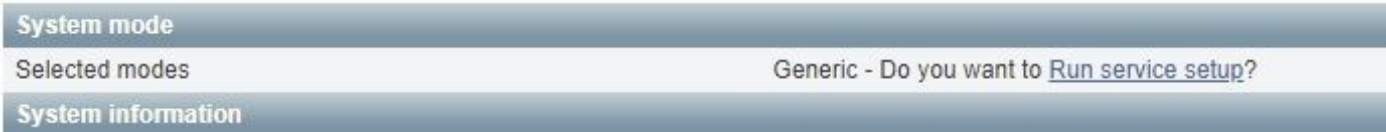

#### 此设置可在服务器初始配置期间执行,或者在将来需要启用服务时随时执行。如果之前执行过服务 设置,概述页面会显示返回服务设置链接:

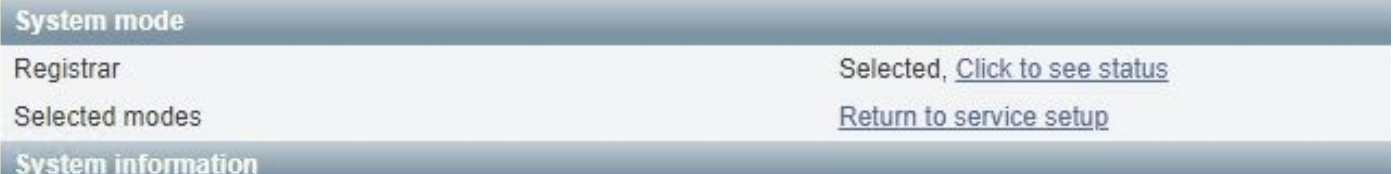

#### 要启用该服务,请从选择服务检查列表中选择注册器。

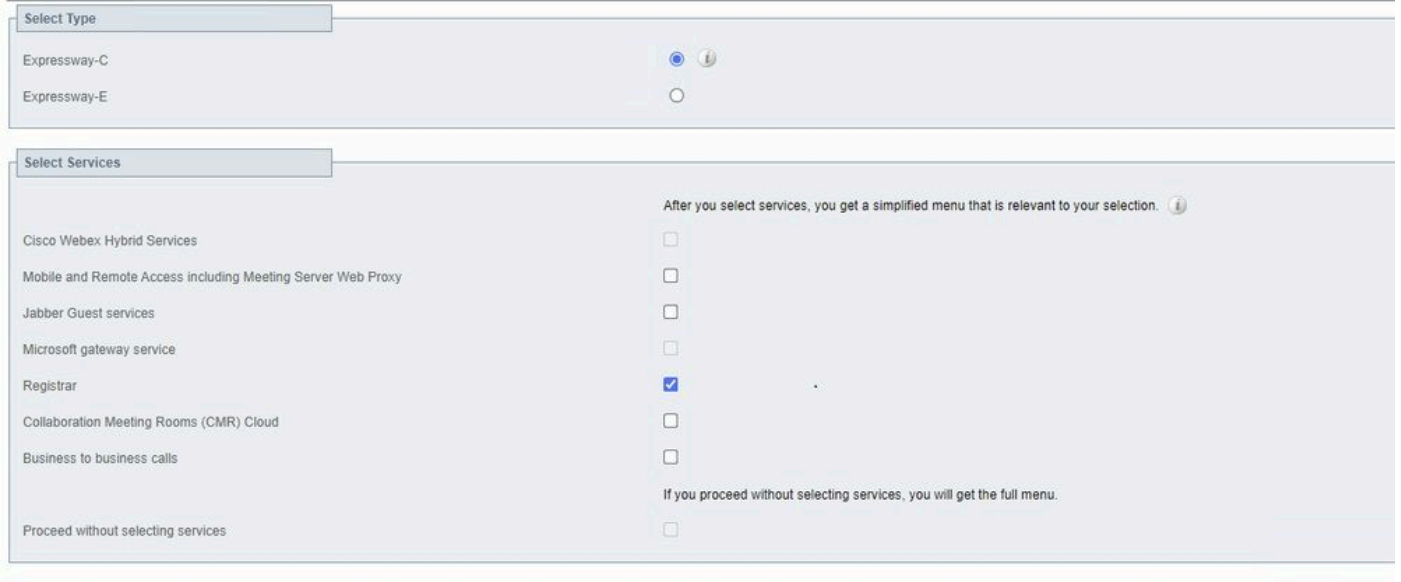

Cancel

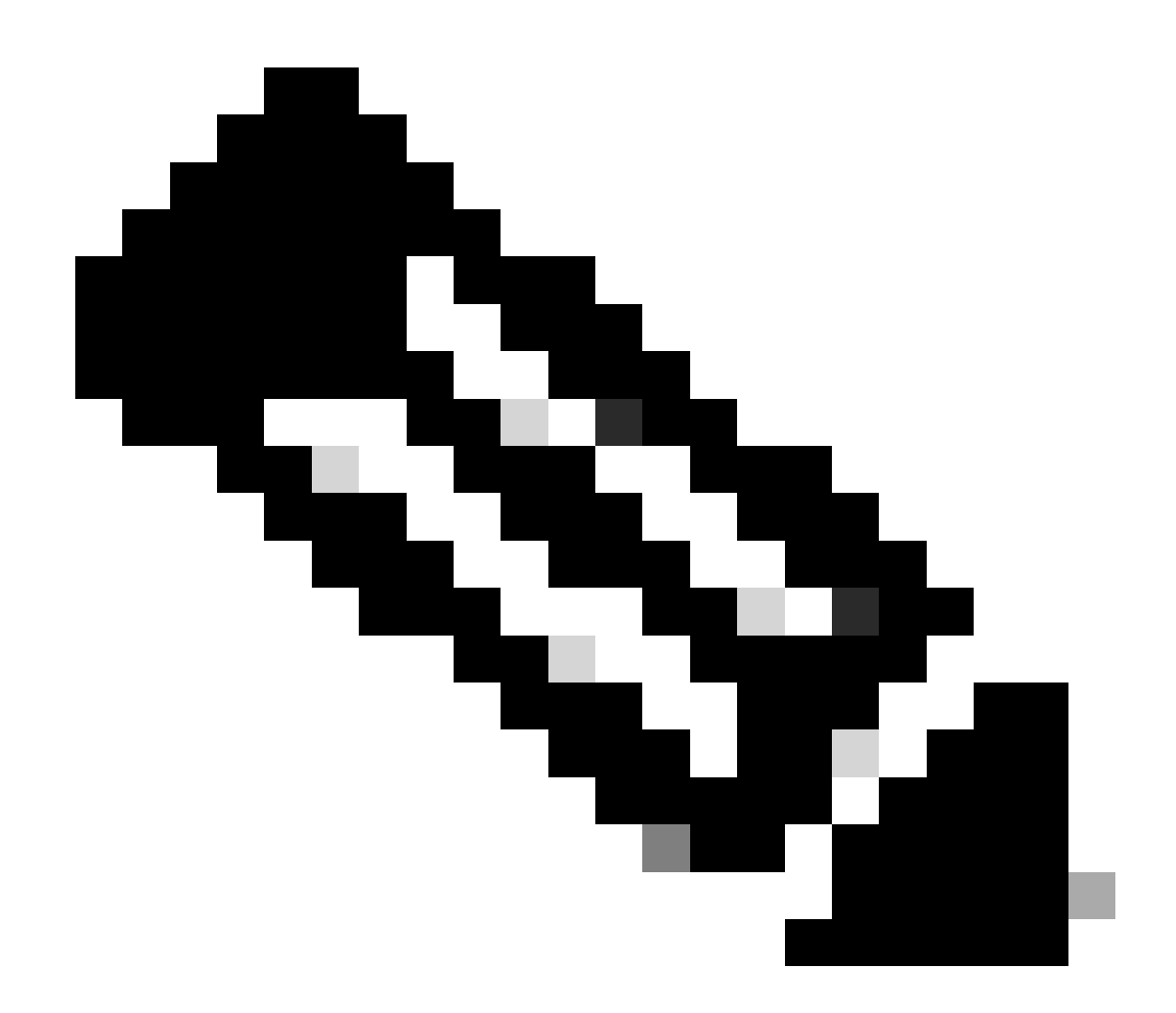

注意:服务设置始终在取消选中所有选项的情况下启动,无论之前是否激活了服务。

单击Continue并完成Service setup的剩余步骤以使更改生效。

### 许可要求

必须提供正确的许可证类型,Expressway才能接受注册。可用许可证的数量决定了能够注册到 Expressway的网真终端的数量。有两种类型的注册许可证可用:

- 网真会议室系统许可证
- 桌面系统许可证

此列表中的SIP设备注册为桌面系统;所有其他设备均被视为会议室系统;

- 思科网真EX60
- 思科网真EX90
- Cisco Webex DX70
- 思科Webex DX80

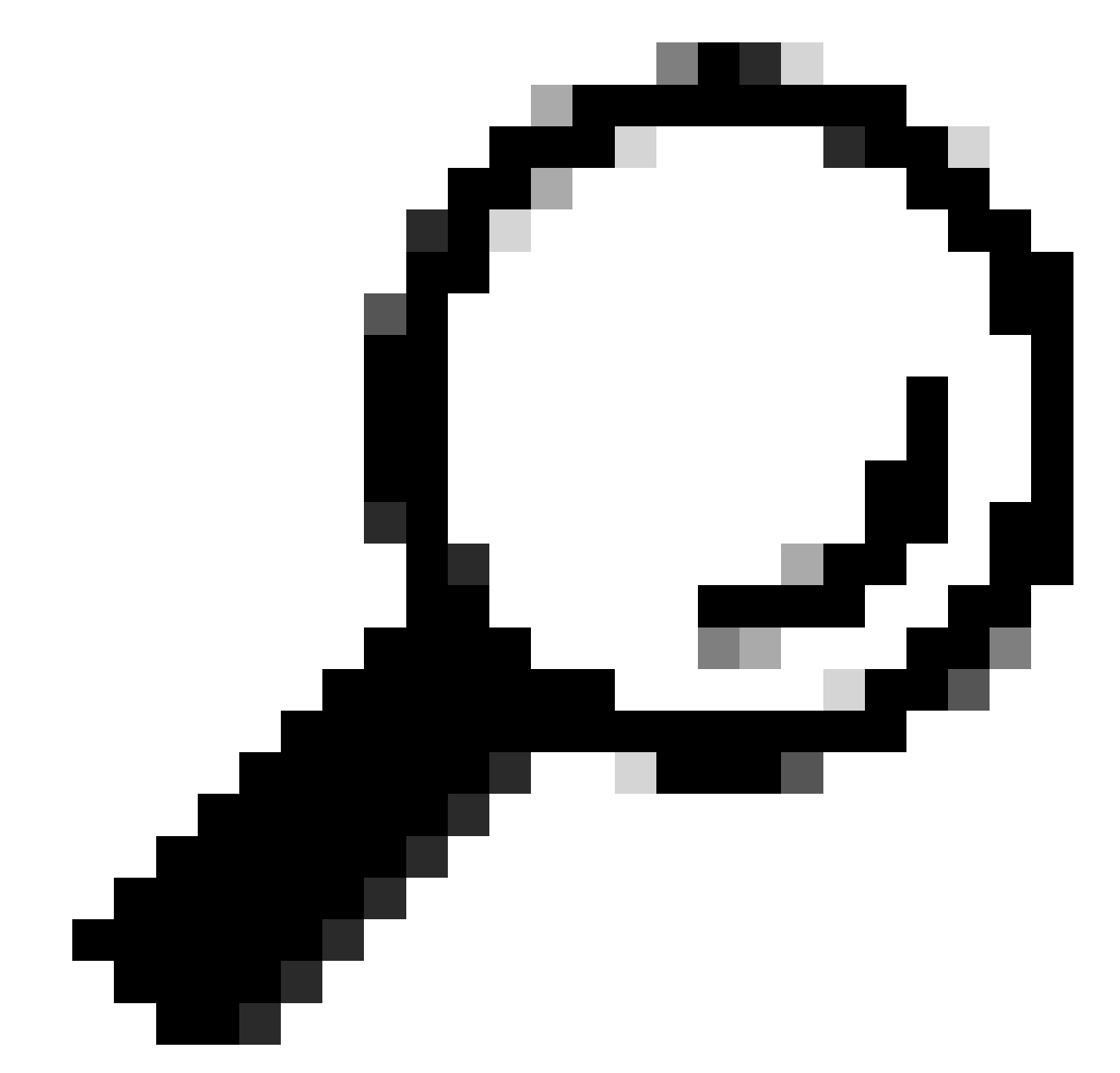

提示:Webex Desk和Webex Desk Pro系列不在此列表中,也不注册为桌面系统。使用网 真会议室系统许可证。

有关许可的更多详细信息,请参阅[Cisco Expressway管理员指南。](https://www.cisco.com/c/en/us/td/docs/voice_ip_comm/expressway/admin_guide/X14-2/exwy_b_cisco-expressway-administrator-guide-x142/exwy_m_call-types-and-licensing-x142.html#reference_964666B2527E30BC7C20E76E262CDE02)

步骤

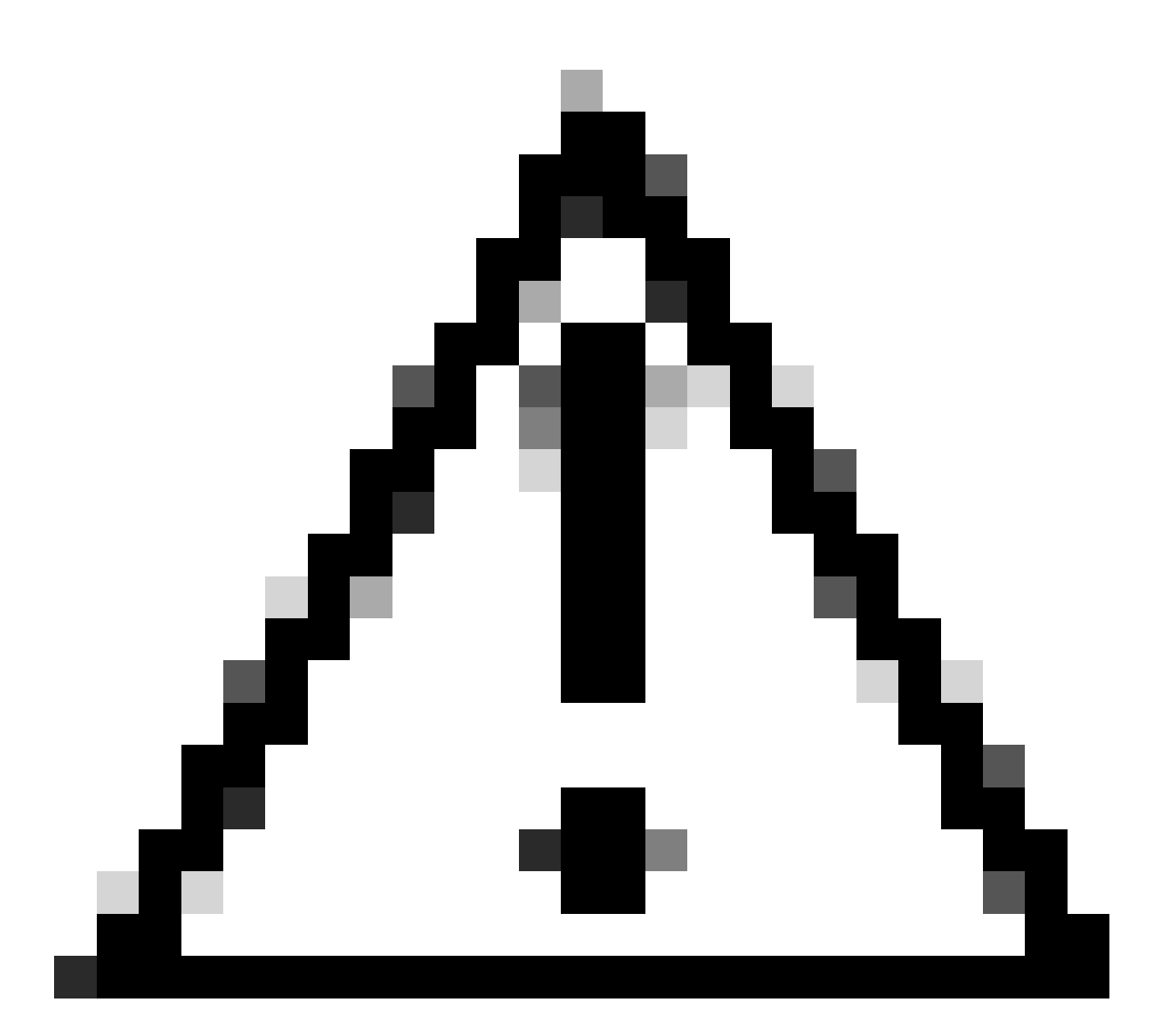

注意:本文档使用基本注册设置,因此注册不安全。通过此设置,可以在数据包捕获中以 明文形式检查SIP信令。有关配置TLS以设置使用加密SIP信令的安全注册的详细信息,请 参阅网真终端和Expressway管理员指南。

1. 配置Expresway

- 1. 登录到Expressway的Web GUI。如果已经部署了集群,请登录到主服务器。
- 2. 导航到配置 > 域 > 新建。
- 3. 在域名下输入注册域名。
- 4. 确保Expressway上的SIP注册和调配设置为开。
- 5. 将所有其他设置保留为默认值。单击Create domain。

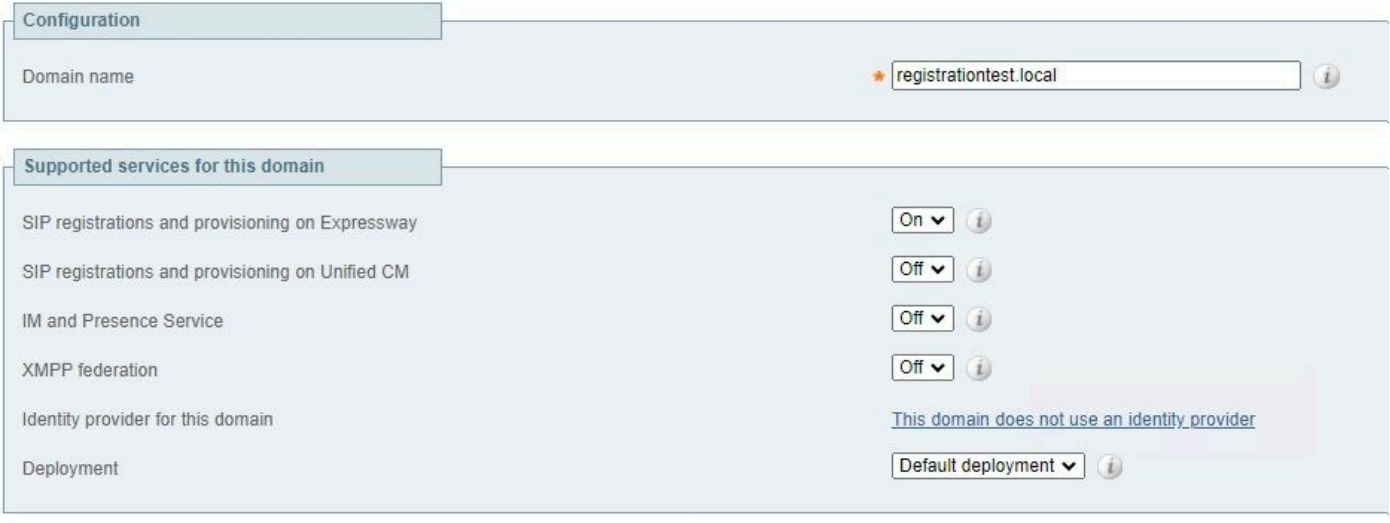

Create domain Cancel

## 6. 导航至配置>注册>配置,将限制策略设置为允许列表。Click Save.

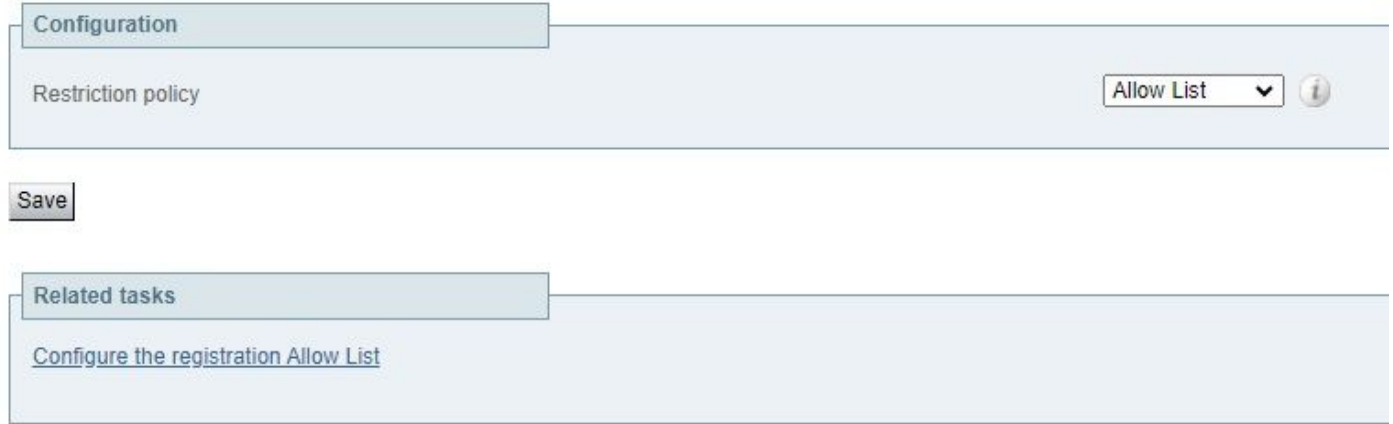

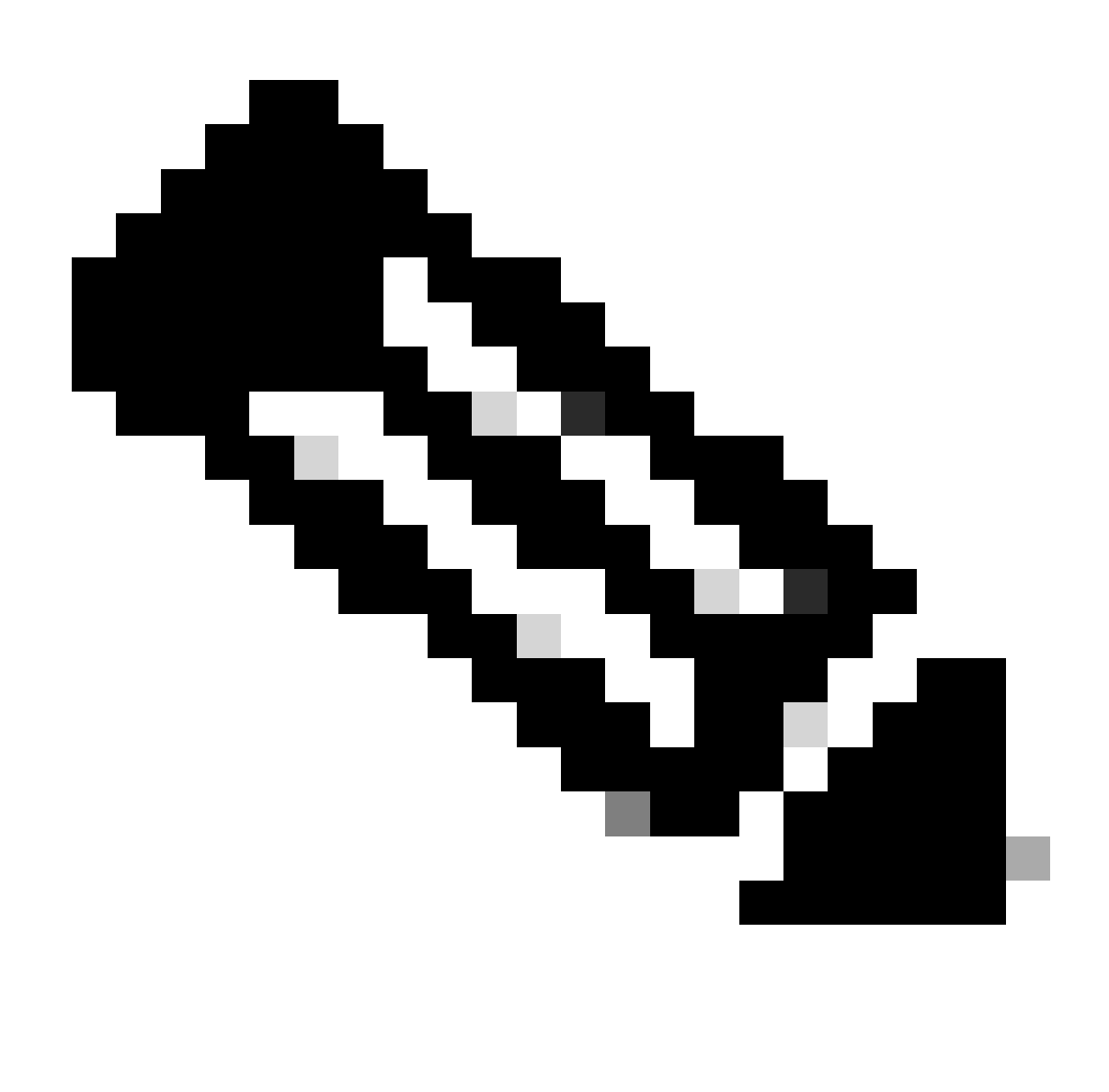

注意:如果Registration菜单在Configuration下不可用,请确保已启用Registrar服务,如 Background Information部分所述。

7. 在页面底部,单击配置注册允许列表,然后单击新建。

8. 输入规则的说明(可选)。

9. 从模式类型下拉菜单中选择正则表达式。

10. 在模式字符串字段中,输入表达式.\*@,然后附加在步骤3中输入的域名。

11. 单击Add Allow List pattern。

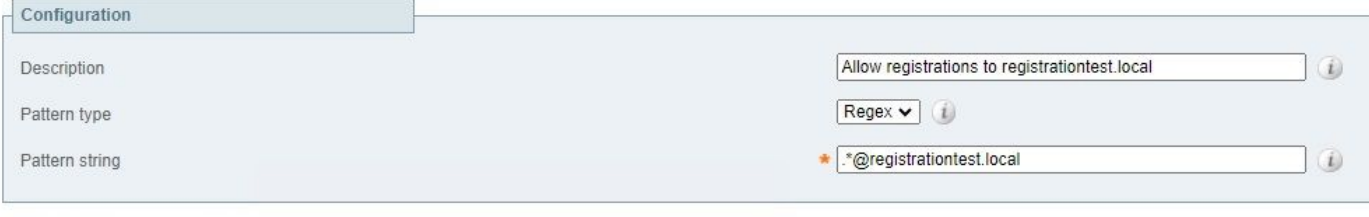

Add Allow List pattern Cancel

## 2. 配置网真终端

- 1. 登录网真终端的网络GUI。
- 2. 导航到设置>配置 > 网络服务,并通过将SIP模式设置为开来确保SIP协议已启用。
- 3. 导航到设置 > 配置 > SIP。
- 4. 将ANAT设置为Off。Expressway不支持此功能。
- 在代理[n]地址字段中输入您的Expressway的FQDN或IP地址。您可以输入最多4个 5. Expressway集群对等体的地址,以提供冗余。
- 6. 将TlsVerify设置为Off,将DefaultTransport设置为TCP。
- 7. 将类型设置为标准。
- 在URI字段中,输入设备用于标识自身的URI。这是为了呼叫设备而必须拨打的URI。这必须 8. 是host@domain格式,其中主机部分是字母数字字符串,域部分是以前在Expressway上配置 的域。
- 9. Click Save.

#### 下图提供实验室环境中使用的示例设置:

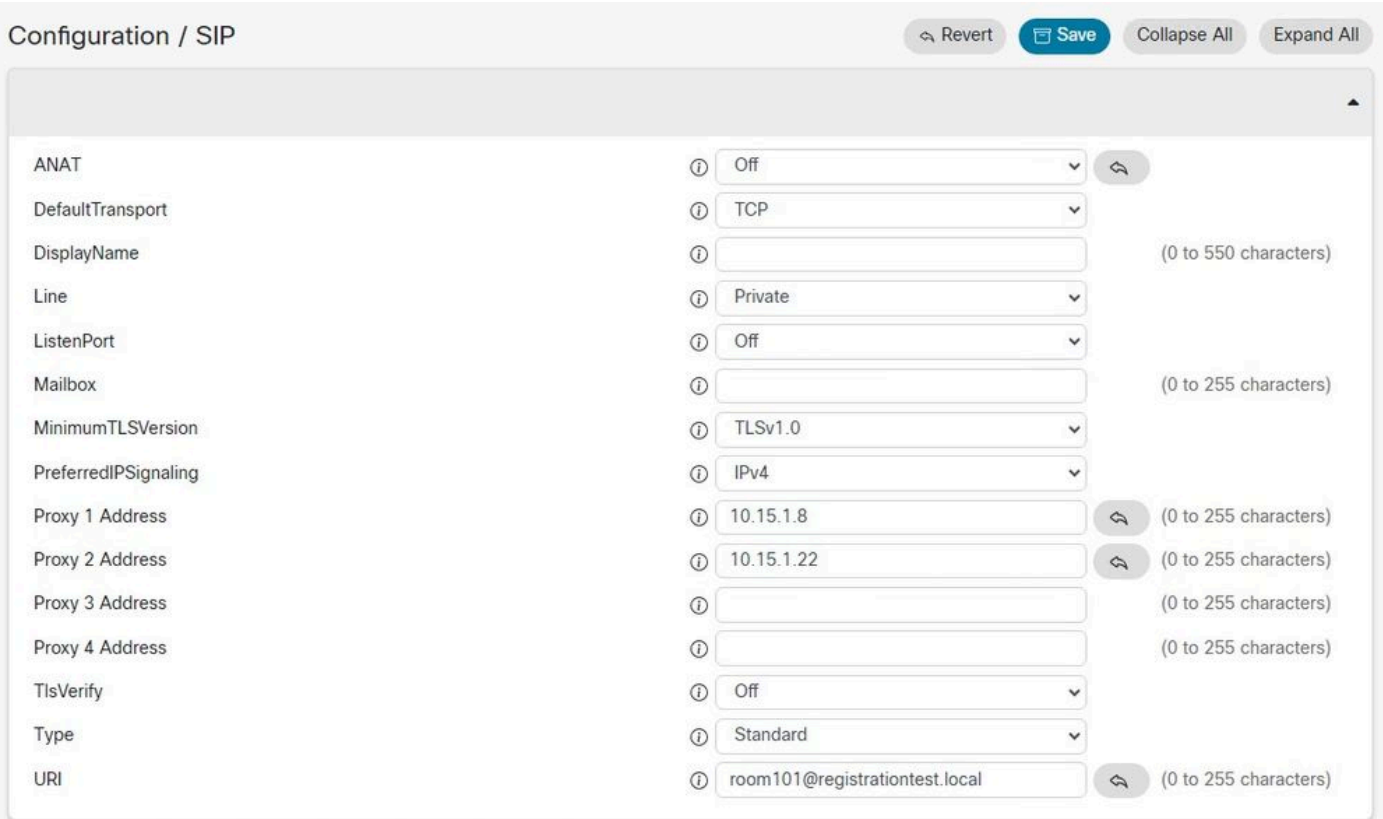

保存配置后,可通过Settings > Statuses > SIP > Registration验证注册状态。如下图所示,在本例 中注册成功:

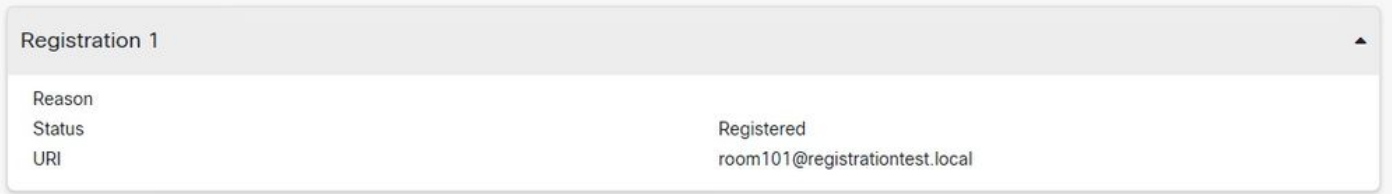

如果注册失败,此部分将显示失败的原因。在本示例中,原因字段显示Expressway为响应SIP REGISTER请求返回了403 Forbidden,表明需要审核注册策略规则。

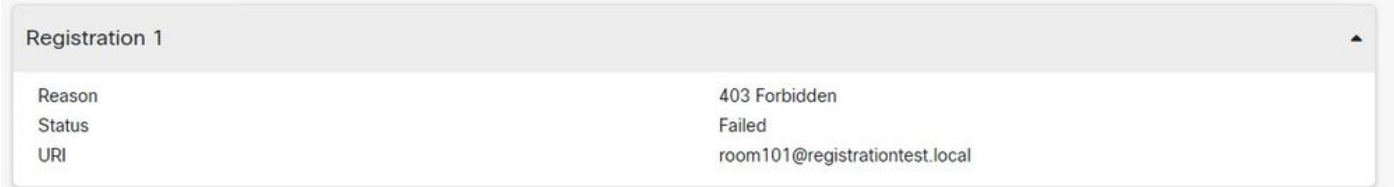

也可以通过导航到状态 > 注册在Expressway上验证注册。注册列表可以按设备、按URI或作为历史 报告显示。下图显示了按设备名称显示的注册报告示例:

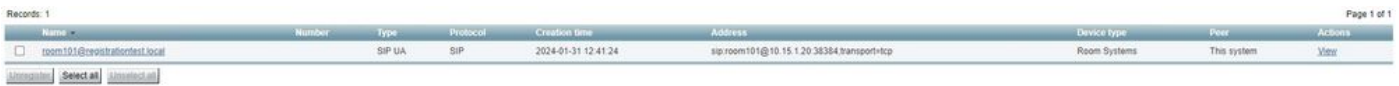

## 相关信息

[《RoomOS管理员指南》中的SIP设置配置。](https://www.cisco.com/c/dam/en/us/td/docs/telepresence/endpoint/roomos-119/desk-room-board-administration-guide-roomos-119.pdf#page=279)

[《Expressway管理员指南X14版》中的"注册控制"一章](https://www.cisco.com/c/en/us/td/docs/voice_ip_comm/expressway/admin_guide/X14-0/exwy_b_cisco-expressway-administrator-guide/exwy_m_registration-control.html)。

#### 关于此翻译

思科采用人工翻译与机器翻译相结合的方式将此文档翻译成不同语言,希望全球的用户都能通过各 自的语言得到支持性的内容。

请注意:即使是最好的机器翻译,其准确度也不及专业翻译人员的水平。

Cisco Systems, Inc. 对于翻译的准确性不承担任何责任,并建议您总是参考英文原始文档(已提供 链接)。